TO:EPSON 愛用者

FROM:EPSON 客服中心

主題敘述:原廠連續供墨系統 L550、L555 當對方接收傳真不清楚時, 如何排除

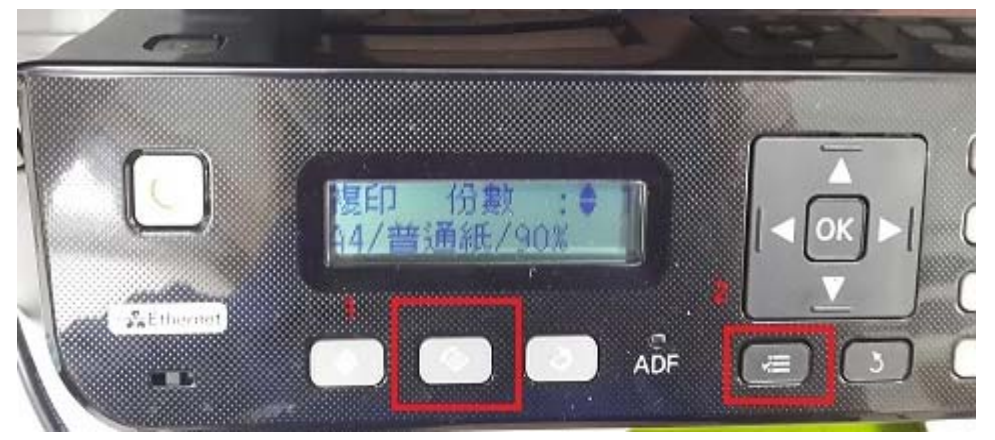

步驟 1、切換至「傳真」模式,按「選單」鍵。

步驟 2、選擇「5.傳真設定」功能, 按「OK」鍵。

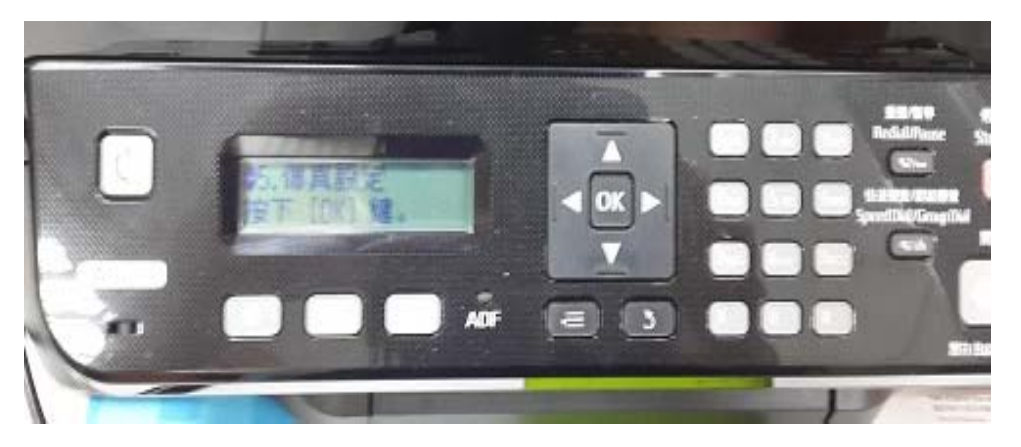

步驟 3、進入「傳真設定」, 按「▲」或「▼」鍵, 選擇「4. 傳送/接收設定」, 按「OK」鍵。

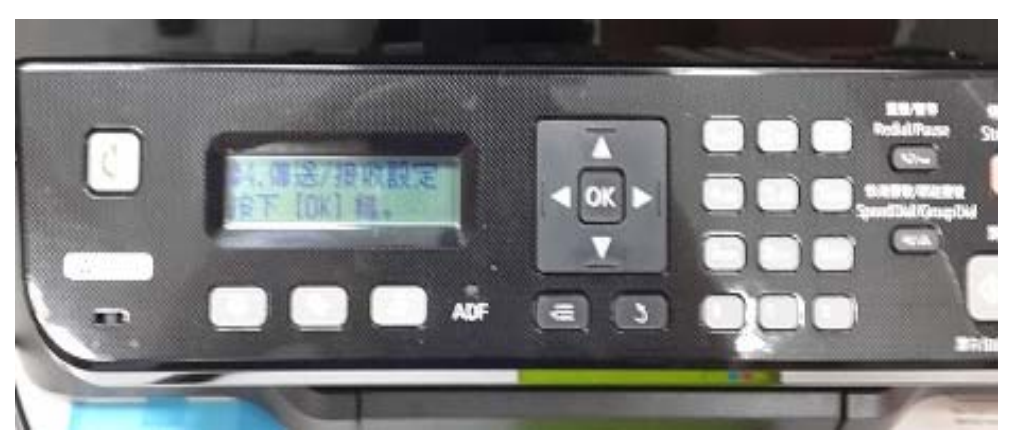

步驟 4、進入「傳送/接收設定」, 按「▲」或「▼」鍵, 選擇「2.解析度」, 按「OK」鍵,按「▲」或「▼」鍵可選擇「高品質」或「照片」,選擇完畢, 按「OK」鍵,按「▼」鍵。

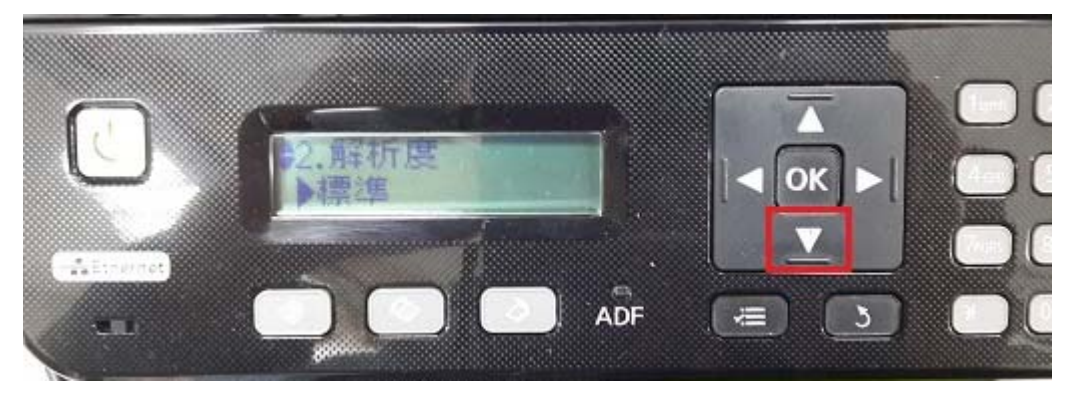

步驟 5、按「 」或「 」鍵,選擇「3.對比」,按「OK」鍵,可設定為「+1~+4」, 按「OK」鍵。(對比區間為 -4 至 +4)

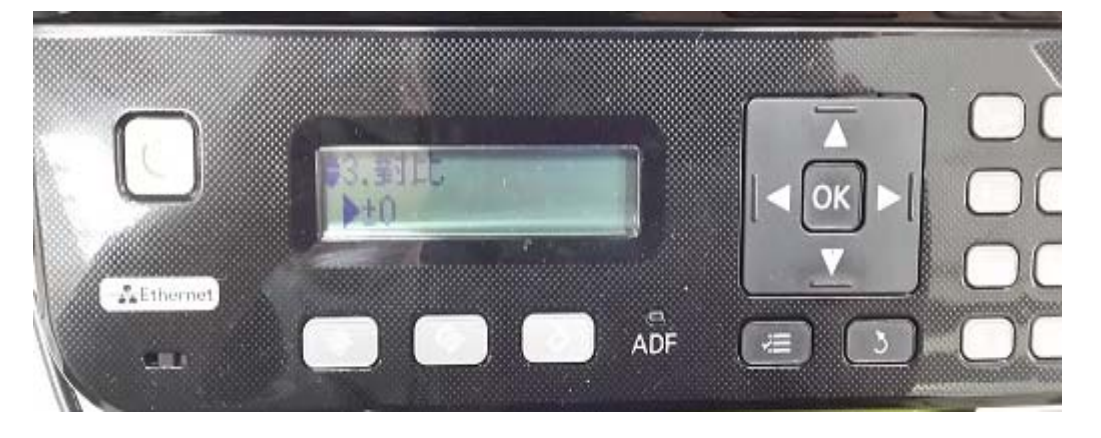